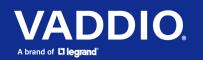

Installation Guide for the

# ConferenceSHOT ePTZ Auto-Framing Camera

# Overview

This guide covers:

ConferenceSHOT<sup>®</sup> ePTZ auto-framing camera:

- North America 999-21050-000
- Europe and UK 999-21050-001
- Australia and New Zealand 999-21050-009

## What's in this Guide

This guide covers:

- Physical features
- Tips for a successful installation
- Pre-installation functional check
- Information on connecting and mounting the camera
- Camera power-on

If you are responsible for configuring the equipment after installing it, please use the **Complete Manual for the ConferenceSHOT ePTZAuto-Framing Camera**. It includes all the information in this guide, plus information on configuring, operating, and troubleshooting the camera.

### Features

- Integrated camera and audio system, ideal for small to medium conference rooms
- IntelliFrame<sup>TM</sup> algorithm keeps participants in view reliably, without facial recognition
- Simultaneous HDMI, uncompressed USB 3.0 and H.264 IP streaming (RTSP or RTMP)
- Up to 1080p/30 video
- Integrated phased microphone array
- Audio line in and line out
- Universal Video Class (UVC) and Universal Audio Class (UAC) drivers supported in Windows<sup>®</sup>, macOS<sup>®</sup>, and Linux operating systems, compatible with most UC conferencing applications
- Integration-ready Telnet control
- Full administrative control via web interface; manage the camera remotely while monitoring the stream separately
- Presenter-friendly IR remote control

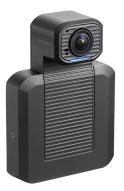

# A Quick Look at the Camera

This section covers the physical features of the camera.

## Front of the Camera

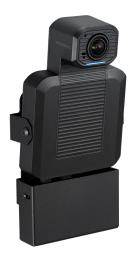

Camera and zoom lens – Up to 5x zoom.

**Integrated microphone –** No external microphone needed in typical installations. Echo-canceling microphone picks up the voices of participants up to 10 ft. (3 m) away.

**Status light –** The light on the camera's face indicates the camera's current state. It can be turned off in the administrative web interface.

**Adjustable position** – Manually tilt the camera as needed. When mounted in its wall bracket, the camera pivots at the attachment points.

Note

By default, the status lights on Vaddio cameras are active during normal operation; however, they can be configured to remain off even when the camera is sending video.

# **Connector Panel**

The connectors are on the underside of the camera.

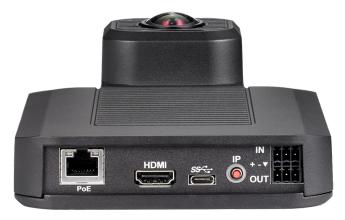

**PoE+** – RJ-45 connector. Connect to the network and to power via the Power and Data Out port of the mid-span PoE+ power injector. Provides power and network access for IP streaming and camera control via web interface or Telnet.

HDMI output - HDMI video and audio output connector.

**USB 3.0** – USB Type B connector. Connect to a computer for use with soft conferencing applications. Provides uncompressed USB 3.0 stream.

IP button – Press to display the camera's IP address on video outputs.

Audio input - Line level balanced audio for an external microphone or other audio source.

Audio output - Line level balanced audio output to amplified speaker or other audio infrastructure.

# Installation

This section covers:

- Selecting the location for the camera
- Verifying that the camera is ready to install
- Installing the mount
- Connection diagrams
- Mounting the camera

And a required safety note here:

#### Note

PoE type networks connected to this equipment are for intra-building use only and should not be connected to lines that run outside of the building in which this product is located.

## Don't Void Your Warranty!

#### Caution

This product is for indoor use. Do not install it outdoors or in a humid environment without the appropriate protective enclosure. Do not allow it to come into contact with any liquid.

Do not install or operate this product if it has been dropped, damaged, or exposed to liquids. If any of these things happen, return it to Vaddio for safety and functional testing.

## Before You Install the Camera

Prepare for a successful installation:

- Consider camera viewing angles, lighting conditions, line-of-sight obstructions, and in-wall obstructions where the camera is to be mounted.
- Ensure that the camera points away from the ceiling and lights. The camera will not perform well if it is pointed toward a light source such as a light fixture or window.
- Mounting the camera at eye level is best. If this is not feasible, mounting the camera above eye level typically produces a better experience than mounting it below eye level.
- If you make cables for this installation, check them for continuity.
- Be sure you can identify all cables correctly.

# **Cabling Notes**

Use Cat-5e or better cable. Use shielded cabling if the cables will be coiled, run tightly with other cables, or routed near sources of electromagnetic interference such as power lines or fluorescent light fixtures. We recommend using high-quality connectors and a high-quality crimping tool.

#### Caution

Do not use pass-through RJ-45 connectors when making cables for this product. Poorly crimped connectors of this type can cause intermittent connections and degraded signal quality. They can also damage the connectors on the product, which will void your warranty.

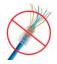

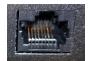

**Intact** – will make reliable contact with cable connector

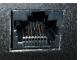

**Damaged** – Bent contact fingers will NOT make reliable contact with cable connector

# **Pre-Installation Functional Check**

If you're installing the camera where it's hard to reach, you may want to verify functionality before you install it.

1. Connect the camera in its minimum functional configuration.

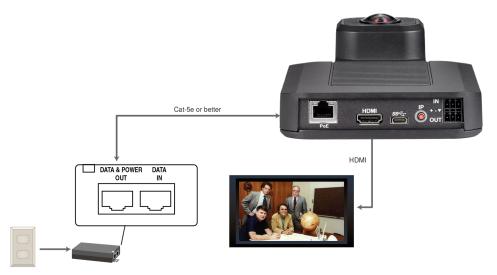

- 2. Connect power. The camera's status light turns white. If an HDMI display is connected, video is available.
- 3. *If not using an HDMI display:* Connect the camera's USB port to your computer, then verify that you can select the camera as the USB video capture device using a media player.

If the camera turns on and sends video, continue with the installation.

## Getting the Camera's IP Address

You will need the camera's IP address if you do not use the Vaddio Device Controller or Vaddio Deployment Tool to access its web interface.

Briefly press the IP button on the connector panel. This displays the camera's IP address and MAC address on the video outputs. Press the button again to dismiss the information.

## If the Camera Is At 169.254.1.1

This is the camera's default IP address. This means one of these things:

- The camera's PoE+ power injector is not connected to the network, OR
- The network does not automatically assign IP addresses.

If the camera does not receive an IP address when connected to the network, you will need to configure the camera for the network after you have done the initial device set-up.

To communicate directly with the camera for initial device set-up and network configuration, you will need to connect a cable from your computer's network port to the DATA IN port on the PoE+ power injector.

# Status Light

The light in the camera's head indicates its current state.

- Purple Initializing
- White Active
- Red Audio is muted
- Blinking red Video is muted
- Yellow Firmware update is in progress
- Blinking cyan Remote pairing mode
- Blinking blue Pairing error

#### Caution

Do not remove power or reset the camera while the status light is yellow, showing a firmware update in progress. Interrupting a firmware update can make the camera unusable.

#### Note

By default, the camera's status light is active during normal operation; however, it can be configured to remain off when the camera is powered up. The camera may be sending video even if the light is off.

### Installing the Wall Mount

The camera is shipped with a wall mount, which can be inverted.

You can install the camera wall mount to a display mount or directly to drywall. If you mount it to drywall, use wall anchors.

## **Basic Connections**

Here is an example of how the camera might be set up in a medium-size conference room. In this setup, a PC uses a unified communications conferencing application to manage the camera and connected microphones and speaker.

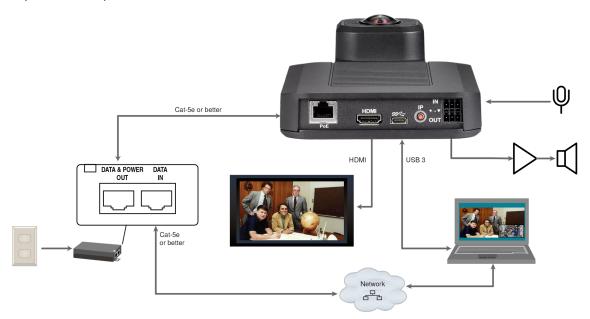

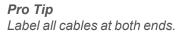

## Installing the Camera and Connecting Power

#### Caution

Check your cables. Connecting a cable to the wrong port or using the wrong pin-out can result in equipment damage and will void the warranty.

- 1. Secure the camera in the mount using the two screws provided.
- 2. Connect all required cables to the camera.
- 3. Secure the cable cover to the mount.
- 4. Connect the mid-span power injector to mains power.

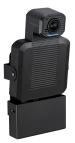

#### About Inverted Installation

If you install the camera with the connector panel pointing up, you will need to select the camera's Image Flip setting when configuring behavior and performance. Image Flip orients the video image correctly and sets the camera to respond appropriately to tilt commands.

# **Next Steps**

The camera is now ready to configure and use. This information is available in the **Complete Manual for the IntelliSHOT Auto-Tracking Camera**.

# Operation, Storage, and Care

For smears or smudges on the product, wipe with a clean, soft cloth. Use a lens cleaner on the lens. Do not use any abrasive chemicals.

Keep this device away from food and liquids.

- Do not operate or store the device under any of the following conditions:
- Temperatures above 104° F (40° C) or below 32° F (0° C)
- High humidity, condensing or wet environments
- Inclement weather
- Severe vibration
- Dense asteroid fields
- Dry environments with an excess of static discharge

Do not attempt to take this product apart. There are no user-serviceable components inside.

Vaddio is a brand of Legrand AV Inc. www.legrandav.com · Phone 800.572.2011 / +1.763.971.4400 · Fax +1.763.971.4464 · Email av.vaddio.support@legrand.com ·

Vaddio is a registered trademark of Legrand AV Inc. All other brand names or marks are used for identification purposes and are trademarks of their respective owners. All patents are protected under existing designations. Other patents pending.

©2021 Legrand AV Inc.